## **Синхронизировать время с сервером времени в Интернете**

При регистрации внутреннего ключа через сервис UmCa, может возникать ошибка из-за разницы серверного времени и пользовательского (установленного на ПК)

В Windows 10 вы можете изменить отображаемое время сами или настроить его автоматическую синхронизацию с сервером времени в Интернете, что позволит вашим часам всегда отображать правильное время.

**1.** Откройте меню "Пуск" и зайдите в "Параметры".

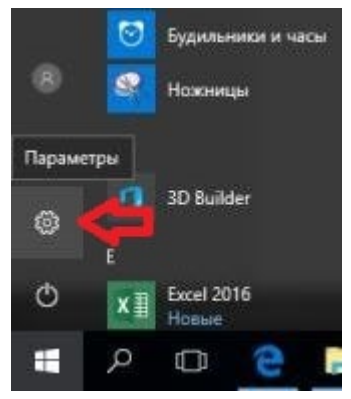

**2.** Откройте "Время и язык", нажмите с левой стороны на "Дата и время". Чтобы включить синхронизацию времени – нажмите на переключатель возле "Установить время автоматически", чтобы он стал в положение "Вкл."

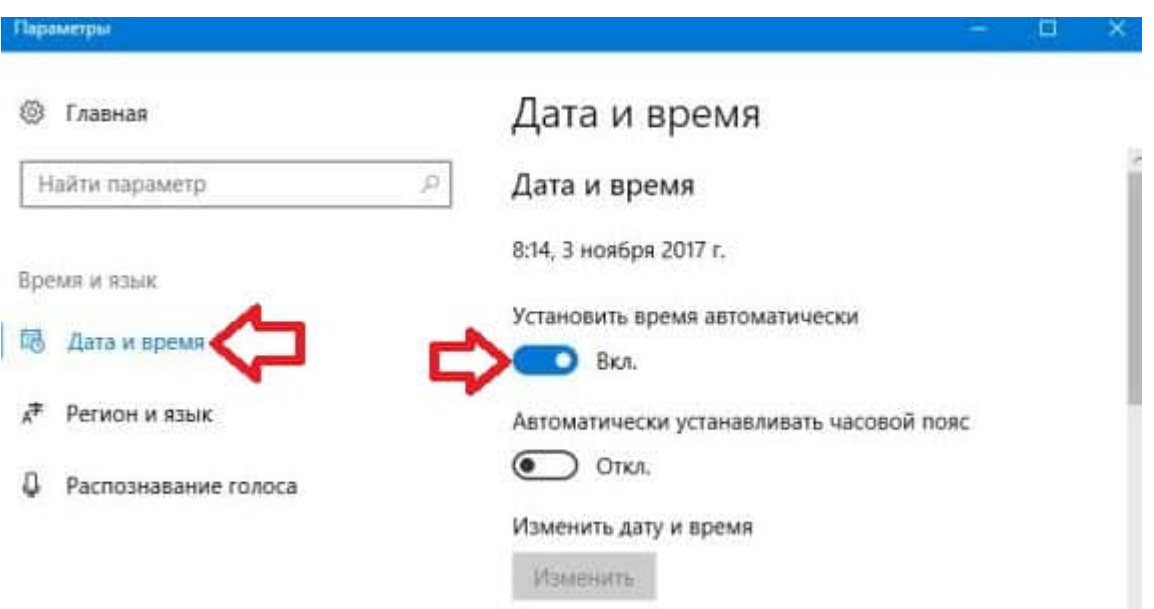

В зависимости от версии ОС Windows в Настройках даты и времени может отображаться кнопка "Синхронизация" при нажатии на которую время так же синхронизируется.

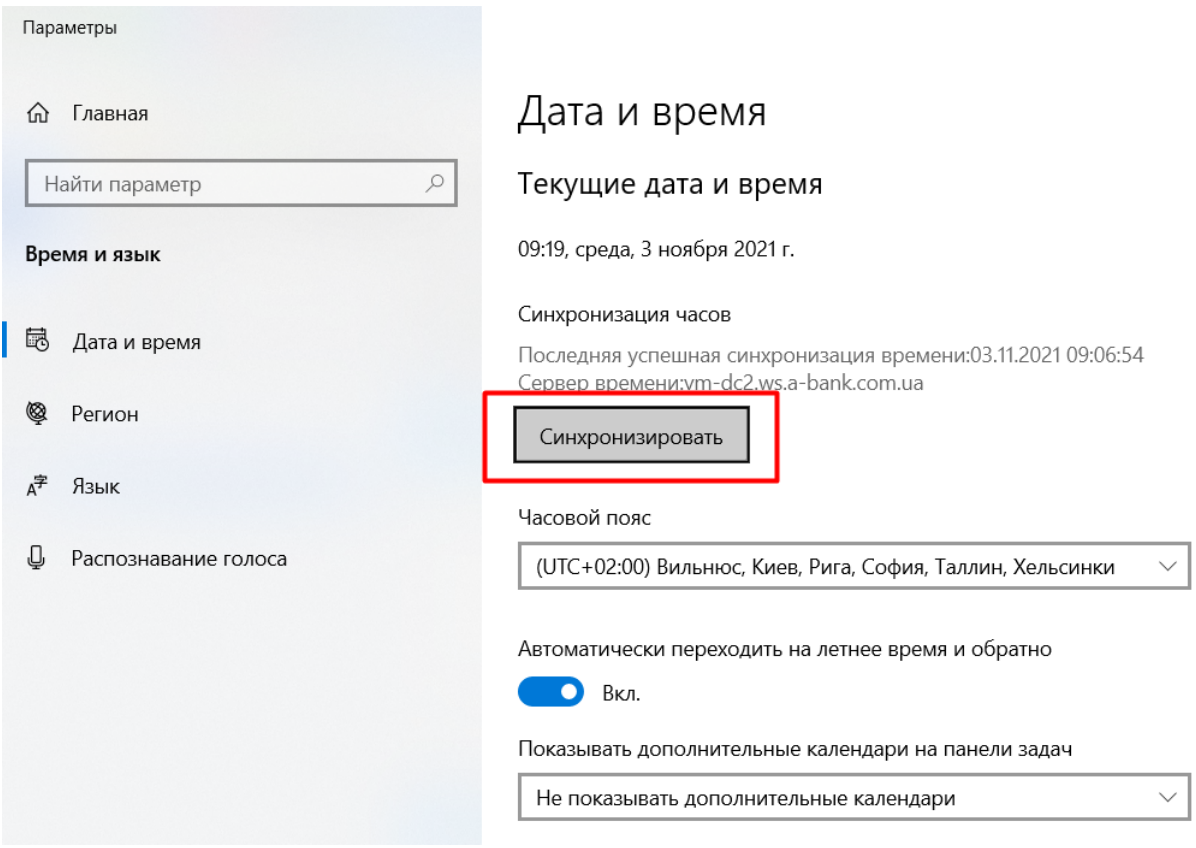

================================================================

## **Ещё один из вариантов проблемы с синхронизацией времени некорректно установленный сервер синхронизации:**

Вы можете выбрать с каким сервером будет синхронизироваться время, для этого немного ниже нажмите на "Дополнительные параметры даты и времени, региональные параметры"

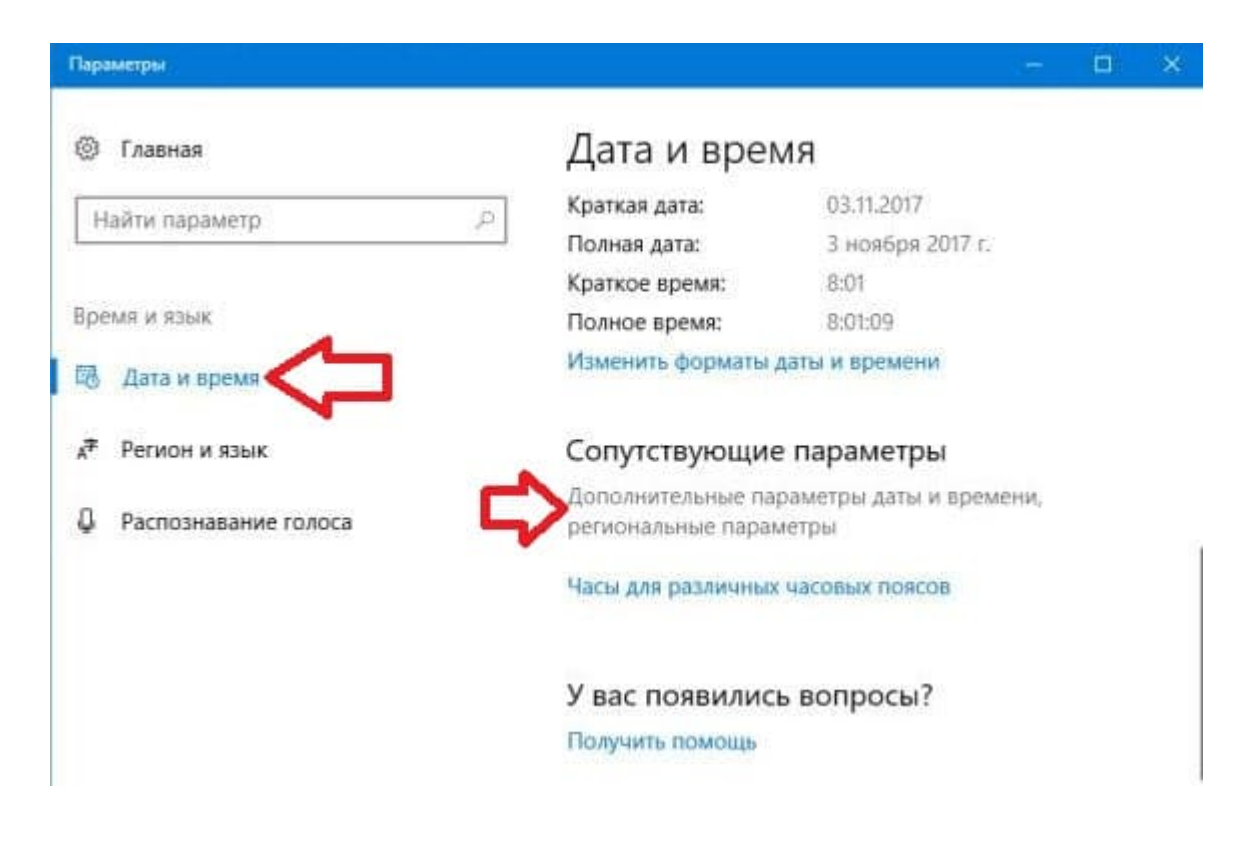

## Нажмите на "Дата и время".

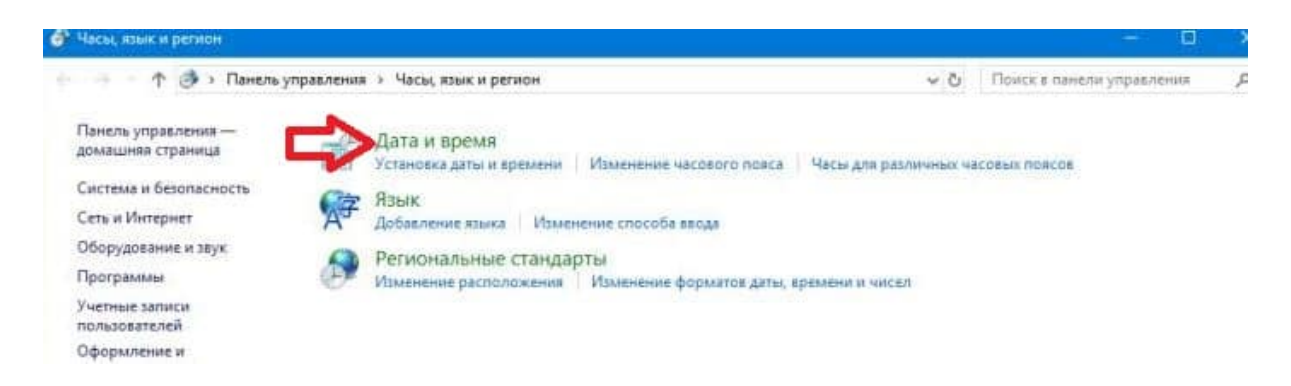

Перейдите во вкладку "Время по интернету" и нажмите на "Изменить параметры".

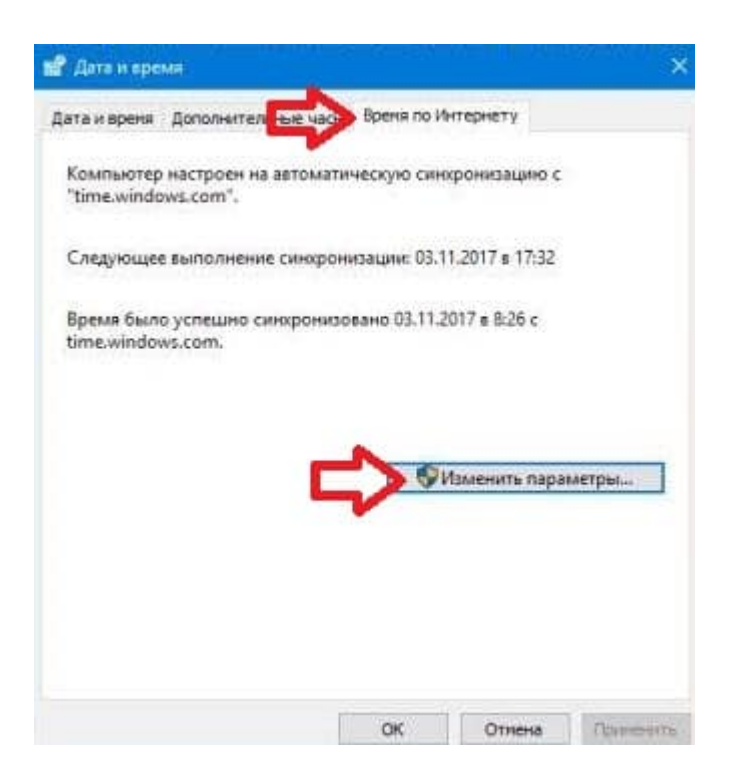

Возле "Сервер" выберите из списка сервер с которым хотите синхронизировать время и нажмите на "Обновить сейчас", чтобы увидеть может ли компьютер синхронизировать время с выбранным вами сервером. Если ниже напишет "Время было успешно синхронизировано …" нажмите на "ОК".

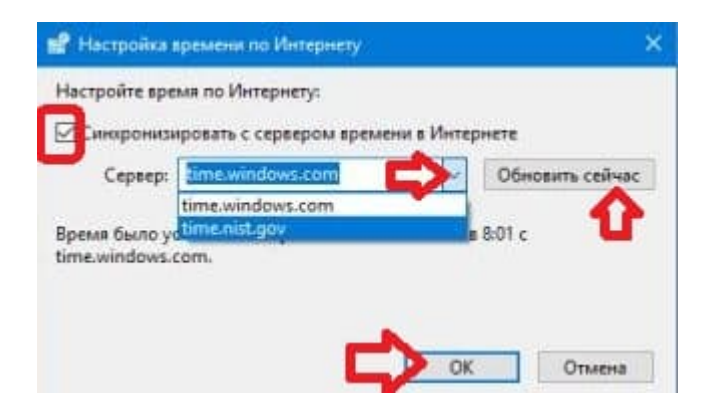